## PASO A PASO PARA REALIZAR PAGOS ON LINE

## **PAGOS EN LINEA INGRESANDO A Q10 CON EL USUARIO**

1. Ingrese a la página de la Universidad [www.unicervantes.edu.co y](http://www.unicervantes.edu.co/) seleccione la opción INGRESO Q10

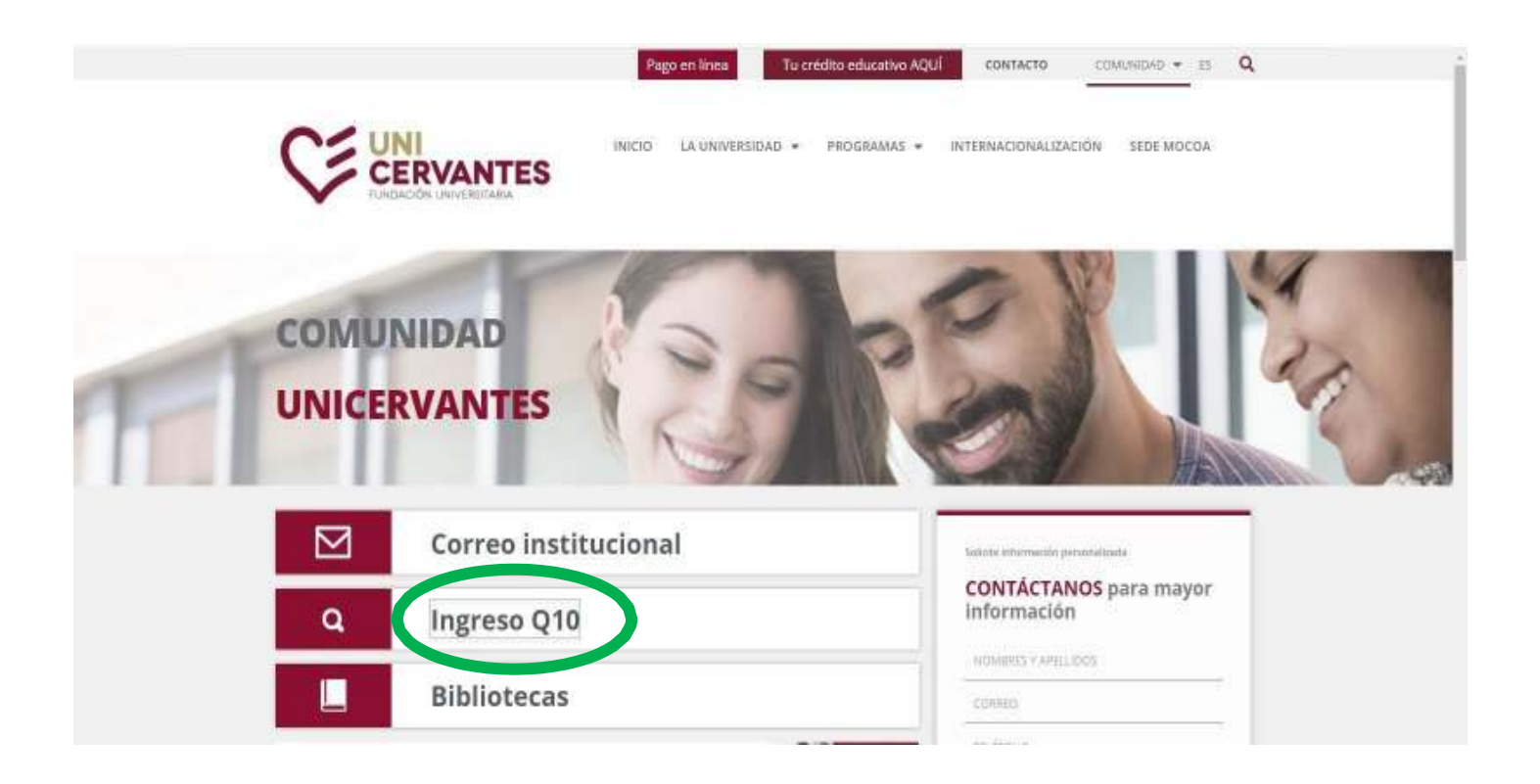

## 2. Diligencie el usuario y contraseña del estudiante

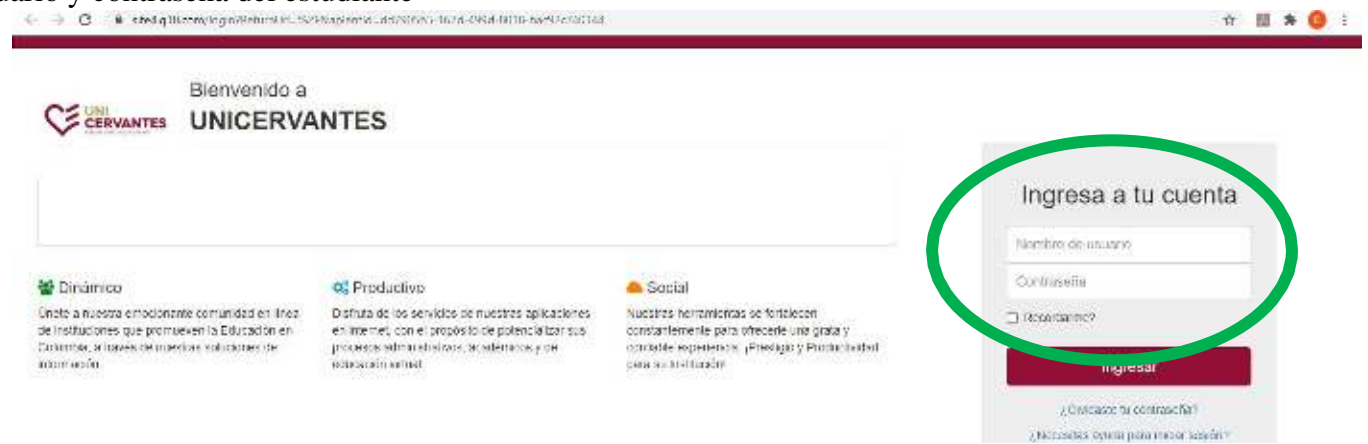

3. Una vez ingrese a su portal, seleccione la opción Estado de cuenta, y a continuación se despliega el listado de todos los recibos que han sido generados a su nombre, aquí podrá seleccionar la opción de pago en línea

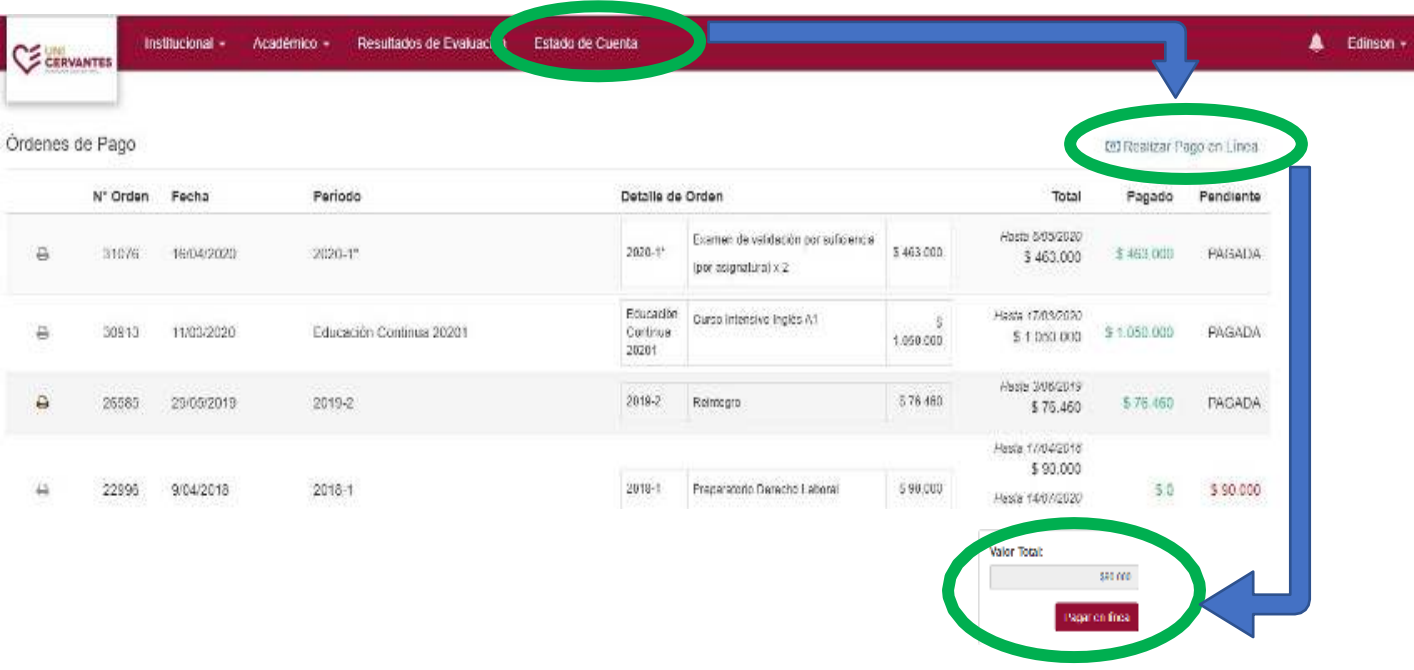

4. Aquí diligencia la información solicitada y continua con el proceso de pago en la modalidad que más se ajuste a su proceso, bien sea por pago PSE o por medio de tarjeta de crédito.

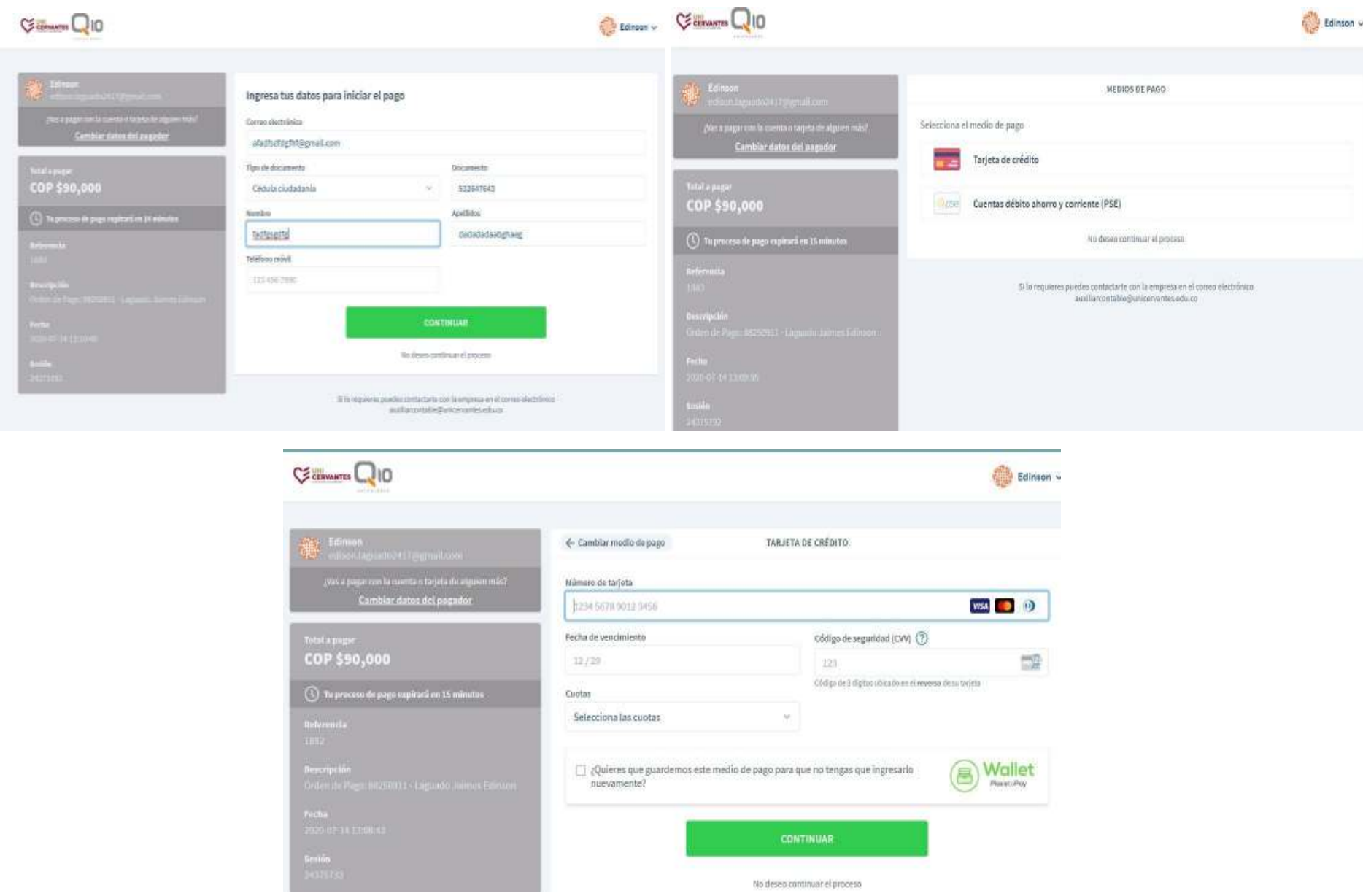